# **Hunter®**

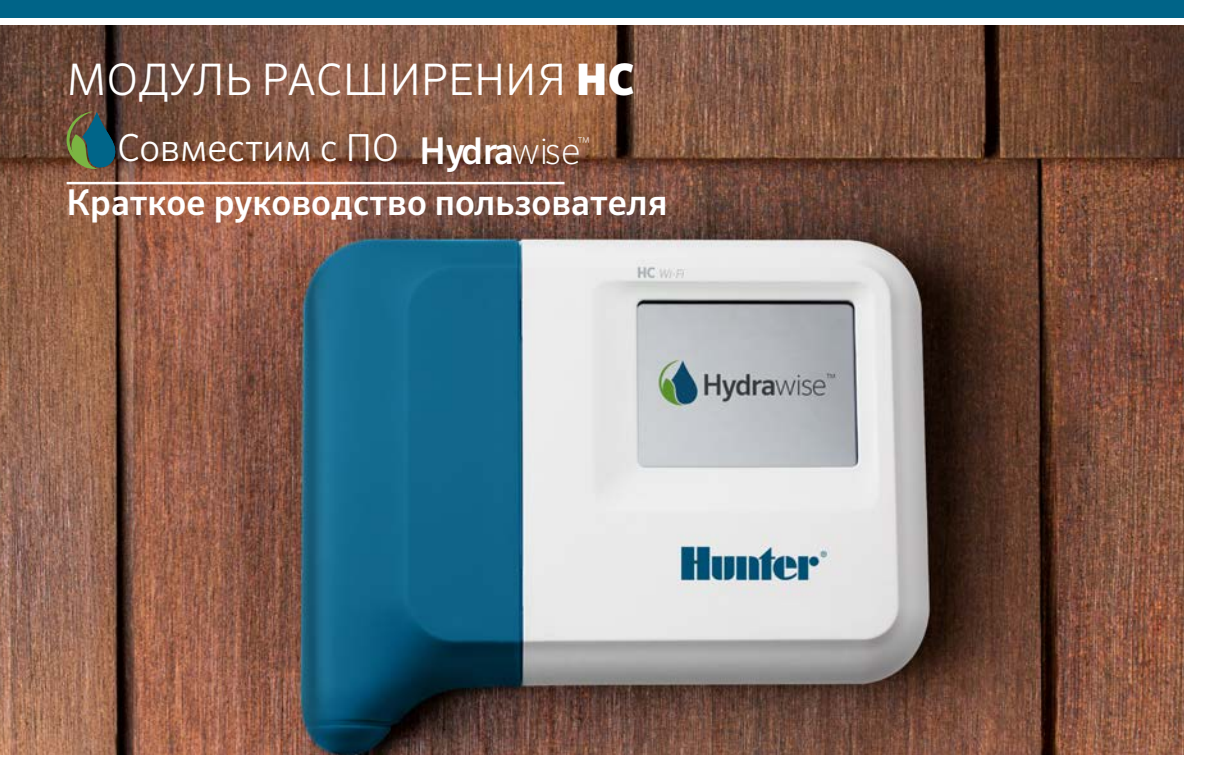

#### hunterindustries.com

### СОДЕРЖАНИЕ

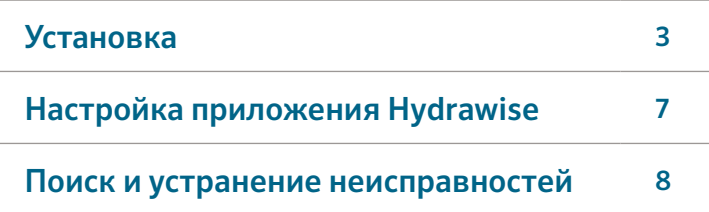

### ТЕХНИЧЕСКАЯ ПОДДЕРЖКА HC

Благодарим за выбор модуля расширения Hunter HC. Из этого краткого руководства вы узнаете, как установить и настроить модуль расширения HC. Чтобы получить техническую поддержку по вопросам облачного программного обеспечения Hydrawise™ или справку по вашей учетной записи Hydrawise, посетите **hunter.direct/hchelp.** 

В комплект входит:

- Модуль расширения на 12 зон с синей крышкой клеммной коробки.
- Кабель подключения модуля длиной 0,9 м.
- Упаковка с 2 винтами и двумя коническими дюбелями для настенной установки.

### УСТАНОВКА

#### Расположение модуля расширения

Модуль расширения Hydrawise предназначен для установки в защищенном от атмосферных воздействий месте. Место для установки модуля расширения должно находиться на расстоянии не более 0,5 м от главного контроллера.

#### Подводка кабеля

Есть 2 варианта подводки кабеля к контроллеру — с тыльной стороны корпуса или через кабельный ввод в нижней части модуля расширения.

- 1. Подводка с тыльной стороны. С помощью острого ножа сделайте два отверстия в сальниковой панели ①, расположенной в задней части модуля.
- 2. Кабельный ввод ¾ дюйма (20 мм) С помощью острого ножа сделайте разрез по полукруглой линии ➋. на модуле расширения. Сделайте прорезь, следуя линии разметки на синей крышке клеммной коробки.

#### Установка модуля расширения

- 1. Используя сверло диаметром 3/16 дюйма (4,75 мм), просверлите отверстие на глубину 25 мм.
- 2. Вставьте пластиковый дюбель заподлицо с поверхностью стены.
- 3. Ввинтите 25 мм винт в дюбель таким образом, чтобы головка винта выступала на 4 мм.
- Кабельный ввод в задней части корпуса (сделать отверстие с помощью ножа)
- Кабельный ввод в нижней части корпуса (сделать отверстие с помощью ножа)
- Винт для настенного крепления
- Индикатор питания
- Кабельный ввод модуля расширения
- Переход к предыдущему экрану
- Go to home screen
- 4. Поместите корпус модуля расширения поверх головки винта.
- 5. Сделайте отметку второй точки крепления (③ на схеме), снимите модуль расширения, просверлите отверстие, вставьте дюбель, поместите корпус модуля расширения поверх головки первого винта и привинтите второй винт.

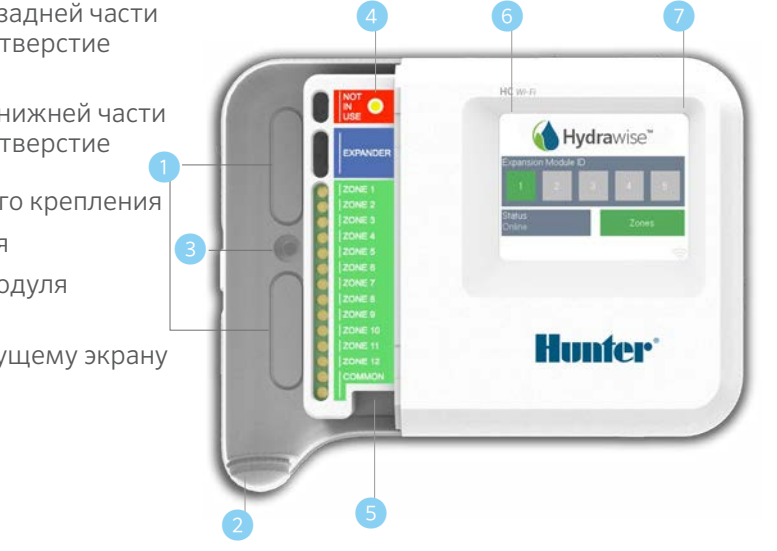

#### Подключение ЭМ-клапанов

Модуль расширения поддерживает 12 зон. В случае если в системе полива присутствует управляющий клапан, его следует подключить к главному контроллеру. Инструкции по подсоединению приведены в кратком руководстве пользователя контроллера HC и на сайте hunter.direct/hchelp

#### Подключение модуля расширения к главному контроллеру

Питание модуля расширения осуществляется от главного контроллера по соединительному кабелю. Обратите внимание, что модули расширения поддерживаются контроллерами только на 12 зон.

#### ГЛАВНЫЙ КОНТРОЛЛЕР МОДУЛЬ РАСШИРЕНИЯ

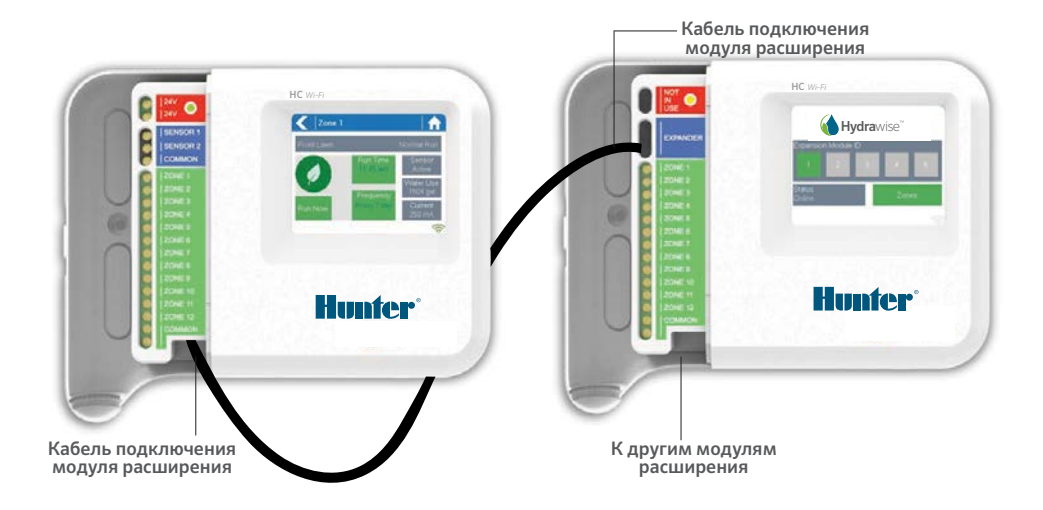

### Подключение модуля расширения

Питание модуля расширения осуществляется от главного контроллера по соединительному кабелю. Обратите внимание, что модули расширения поддерживаются контроллерами только на 12 зон.

- 1. С помощью поставляемого в комплекте кабеля соедините главный контроллер с модулем расширения. На главном контроллере имеется один порт. для подключения модуля расширения. Каждый модуль расширения имеет по 2 порта для подключения других модулей. Подсоедините кабель к порту на главном контроллере и порту на модуле расширения.
- 2. После подсоединения кабеля модуль расширения включится.
- 3. Установите на место синюю крышку клеммной коробки для герметизации контроллера и защиты проводки.

#### Установка идентификационного номера (ID) модуля расширения

Каждый модуль расширения должен иметь свой ID.

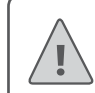

Note: Для подключения модуля расширения следует использовать кабель, входящий в комплект поставки. Другие кабели могут привести к повреждению контроллера или модуля расширения. С помощью свободного порта на модуле расширения ( ➎ на схеме) можно последовательно соединить в цепь два модуля расширения, что позволит использовать до 36 зон одновременно.

Установка ID производиться один раз. В качестве ID могут быть использованы цифры «1» или «2» на выбор, с учетом отсутствия устройство с таким номером в системе.

- 1. Выбор ID производится нажатием на номер на сенсорном экране модуля расширения.
- 2. Выбранный ID изменит цвет на оранжевый. При правильной настройке ID на контроллере (смотрите следующий раздел), его цвет изменится на зеленый, и статус модуля изменится на Online (Подключен), что означает наличие соединения между главным контроллером и модулем расширения.

## НАСТРОЙКА ПРИЛОЖЕНИЯ HYDRAWISE

При подключении нового модуля расширения следует произвести настройку контроллера Hydrawise. Подключение модуля расширения к контроллеру позволяет настроить дополнительные зоны.

#### Вход в учетную запись Hydrawise

1. Войдите в свою учетную запись таким же образом, как и при регистрации контроллера.

#### Добавление модуля расширения в настройках контроллера

2. В разделе **Configuration (Настройки)**, добавьте новый модуль расширения. Задайте имя и идентификационный номер модуля (1 либо 2). Этот идентификационный номер должен совпадать с идентификационным номером, установленным на сенсорном экране модуля расширения. В течение 60 секунд идентификационный номер на модуле расширения должен поменять цвет на зеленый и статус модуля изменится на **Online (Подключен)**, что указывает на правильную настройку.

#### Добавление новых зон

3. Перейдите к разделу Zones (Зоны) для добавления новых зон системы полива.

Настройка завершена.

### ПОИСК И УСТРАНЕНИЕ НЕПОЛАДОК

#### Оранжевый цвет идентификационного номера на модуле расширения

- Убедитесь, что модуль расширения добавлен в приложении Hydrawise контроллера (инструкции приведены выше в разделе Настройка приложения Hydrawise).
- Убедитесь, что идентификационный номер модуля расширения совпадает с идентификационным номером, заданным в настройках контроллера Hydrawise.
- Убедитесь, что главный контроллер подключен к сети по Wi-Fi.

#### Серый цвет всех ID модулей расширения

• Не задан ID на модуле расширения. Нажмите кнопку «1» или «2» на модуле расширения для установки значения ID.

#### Зоны модуля расширения не начинают работу

- Убедитесь, что ID модуля расширения светится зеленым светом и отображается  $\bullet$ статус Online (Подключен).
- Если ваш предыдущий контроллер был подключен к управляющему клапану (иногда обозначается как «MV»), в таком случае вам необходимо настроить управляющий клапан в приложении и подсоединить его к клемме свободной зоны на контроллере. Подробные инструкции приведены на веб-сайте Hydrawise.
- Убедитесь в исправности проводки. Если ни один из соленоидов не работает, убедитесь в правильности подсоединения общего провода.

Желаете получать дополнительную информацию о вашем продукте? Советы по установке, настройке контроллеров и многое другое доступны по ссылке:

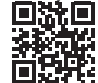